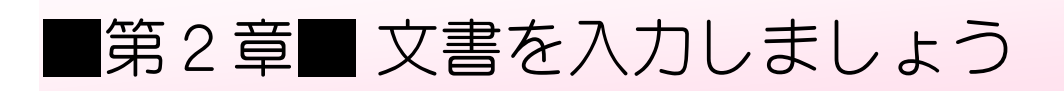

## STEP 1. 編集記号の表示

### 1. 文字を入力しましょう

ワードを開いて次のように文字を入力しましょう。

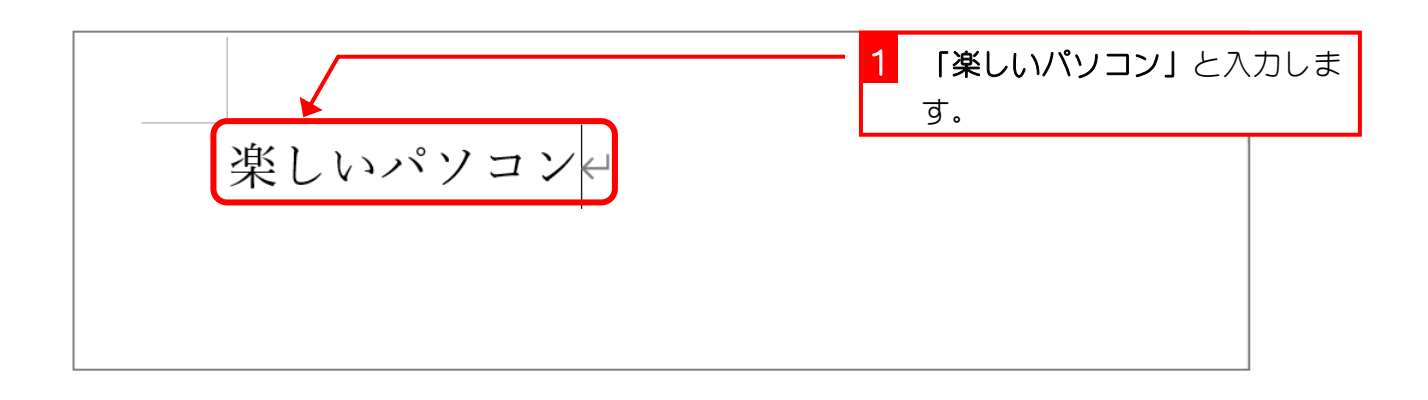

#### 2. 行を変えましょう

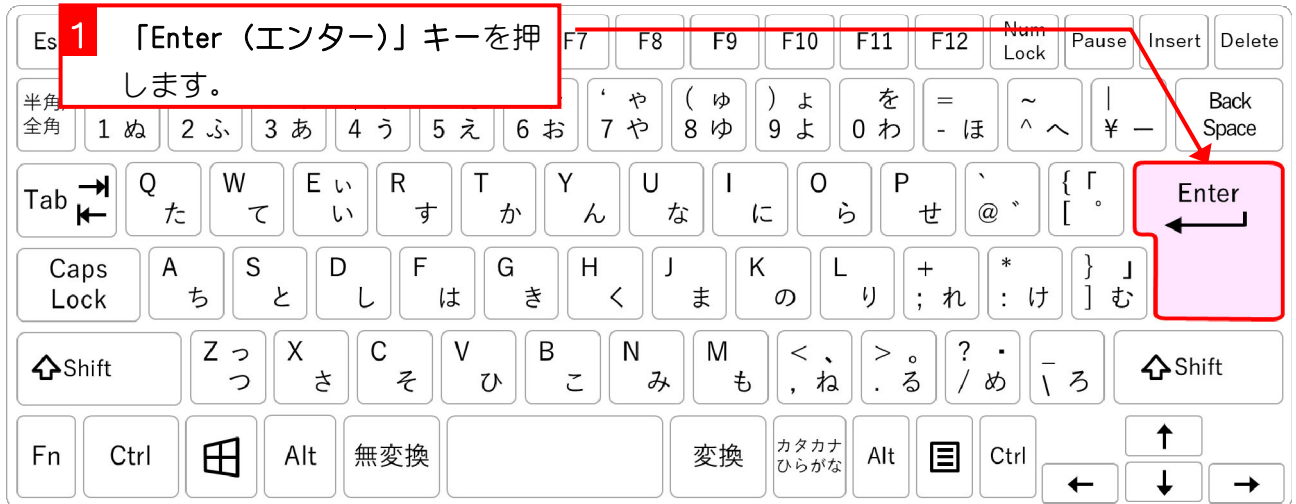

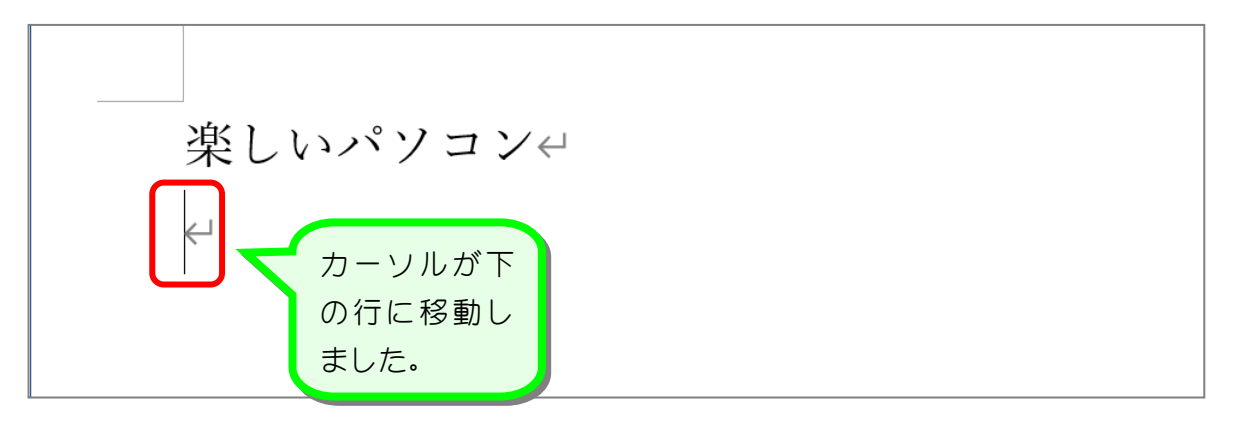

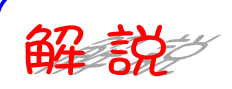

行の最後にあるマーク は「段落記号(だんらくきごう)」と言います。 「段落」とは文字列の一つの固まりを言います。下の例でみると「楽しいパソコン」が一つの 段落になります。また、その下の行も文字は一文字もありませんがこれで一つの段落です。 「Enter(エンター)」キーを押すとその位置に段落記号が挿入されて新しい行にカーソルが移 動します。

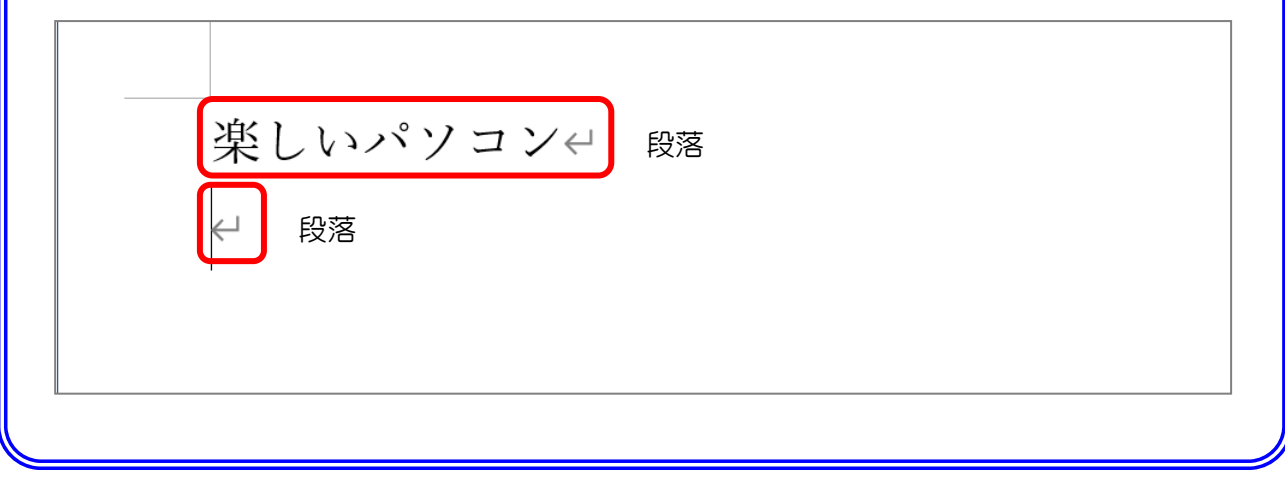

### 3. 全角スペース(空白)を入力しましょう

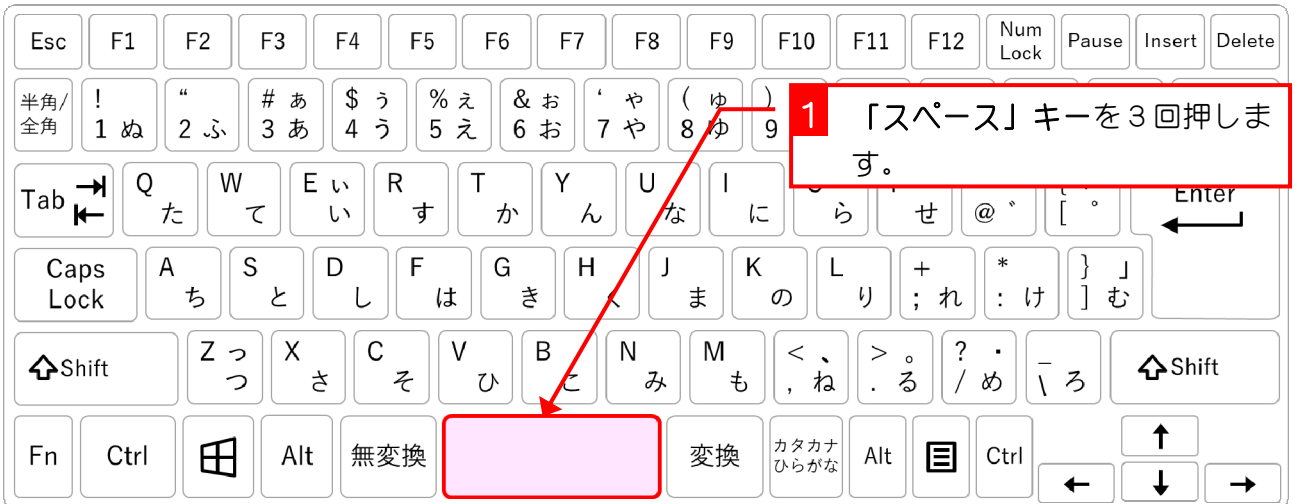

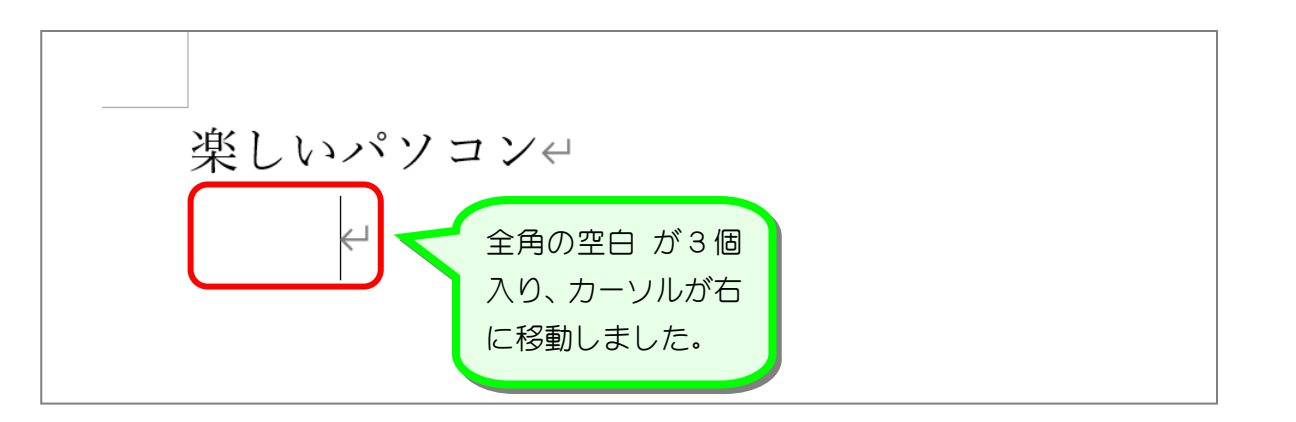

#### 4. 編集記号を表示しましょう

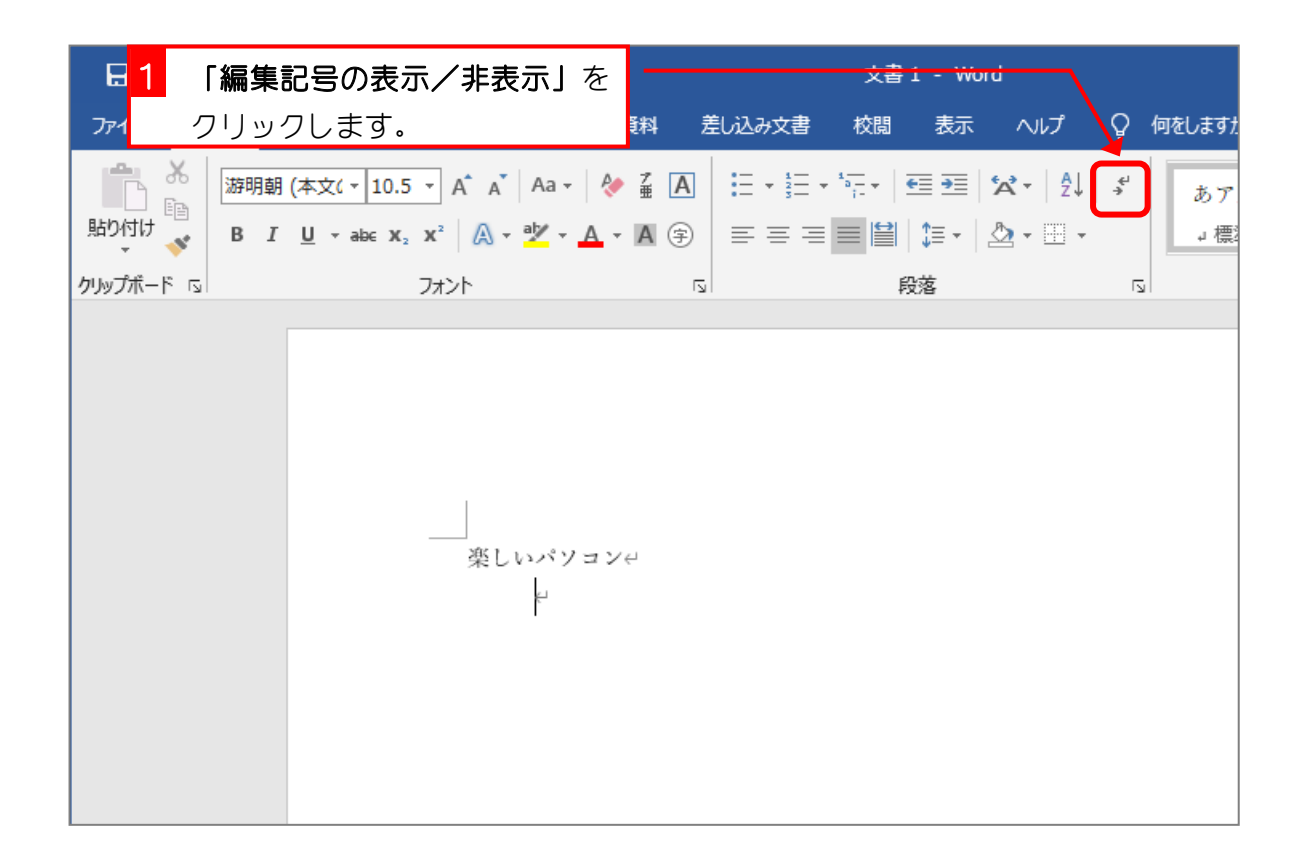

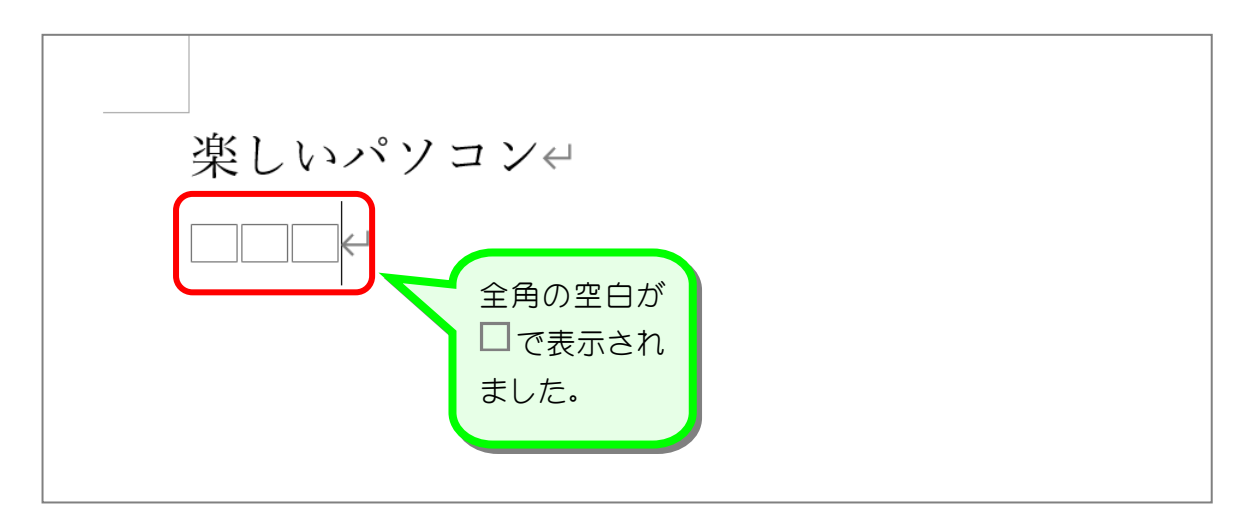

### 5. 半角スペース (空白) を入力しましょう

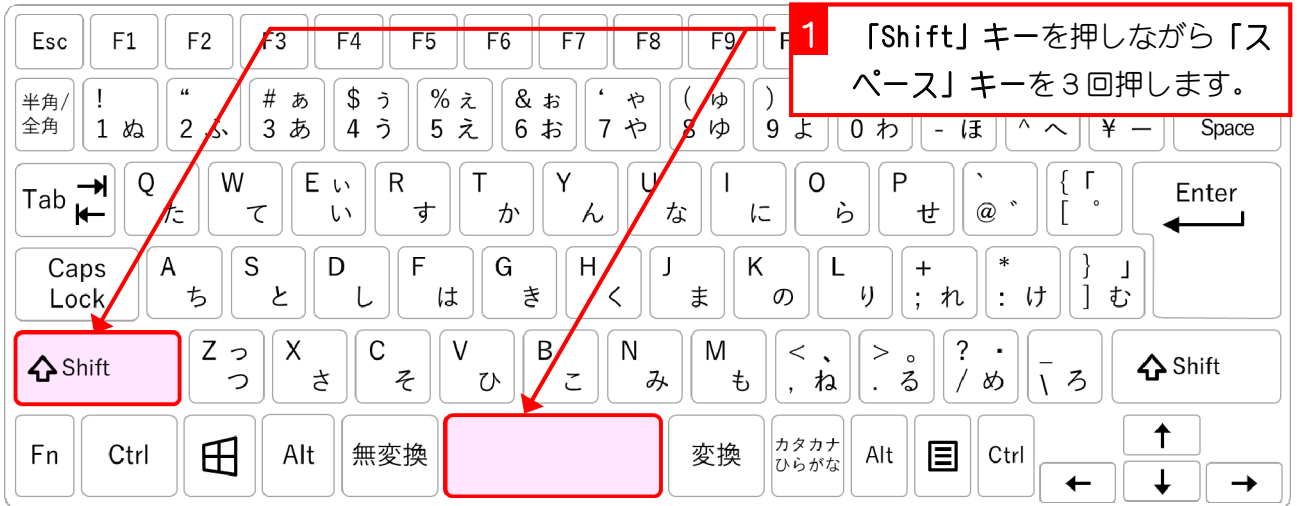

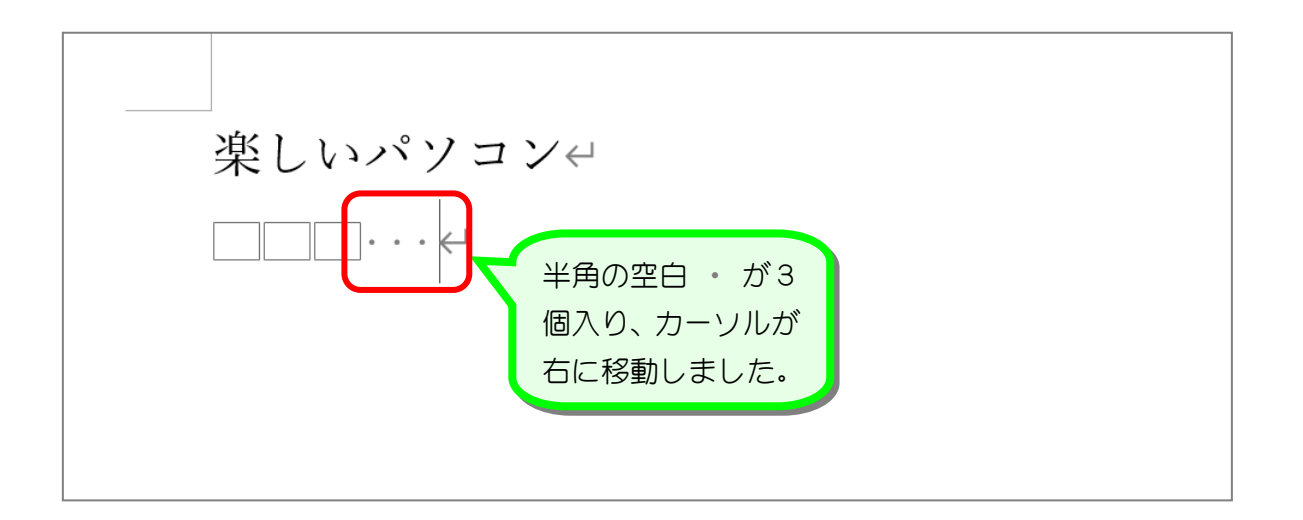

解放 「Shift」キーを押しながら「スペース」キーを押すと半角の空白が挿入されます。 「編集記号の表示/非表示」が表示するになっていると、半角の空白は ・ で表示されます。

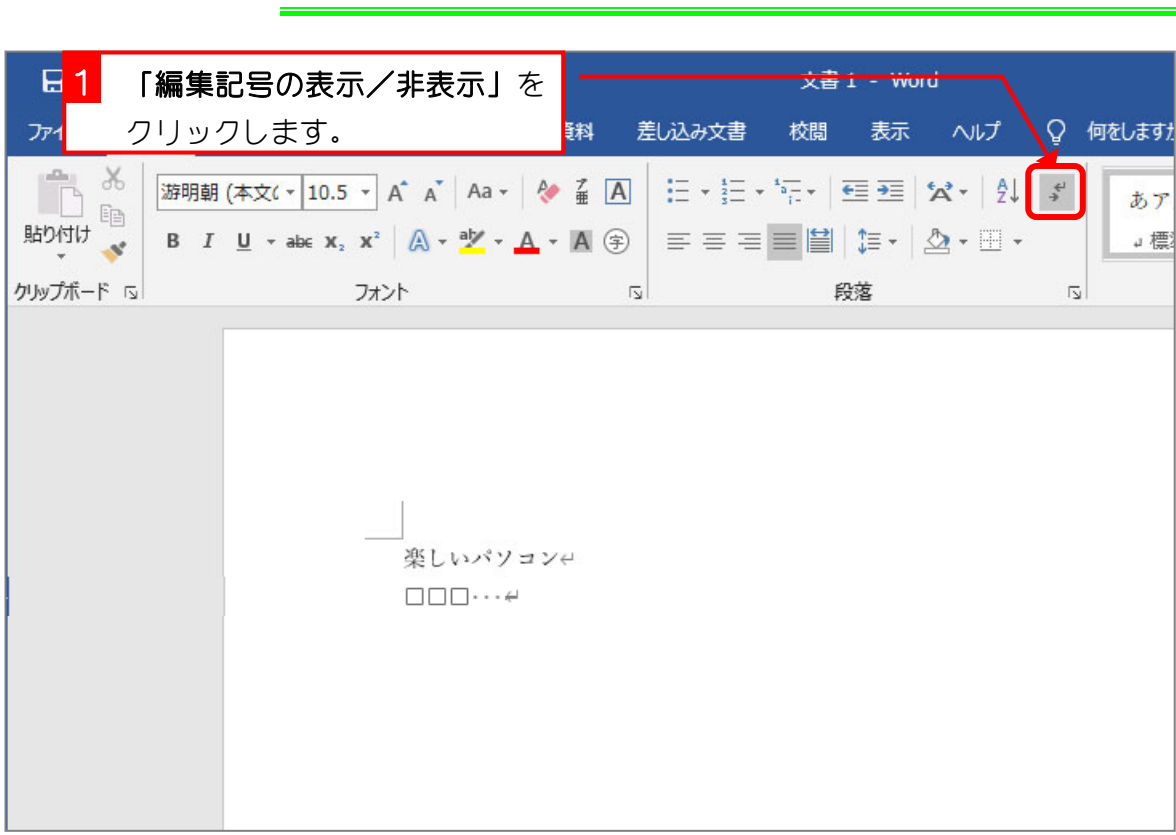

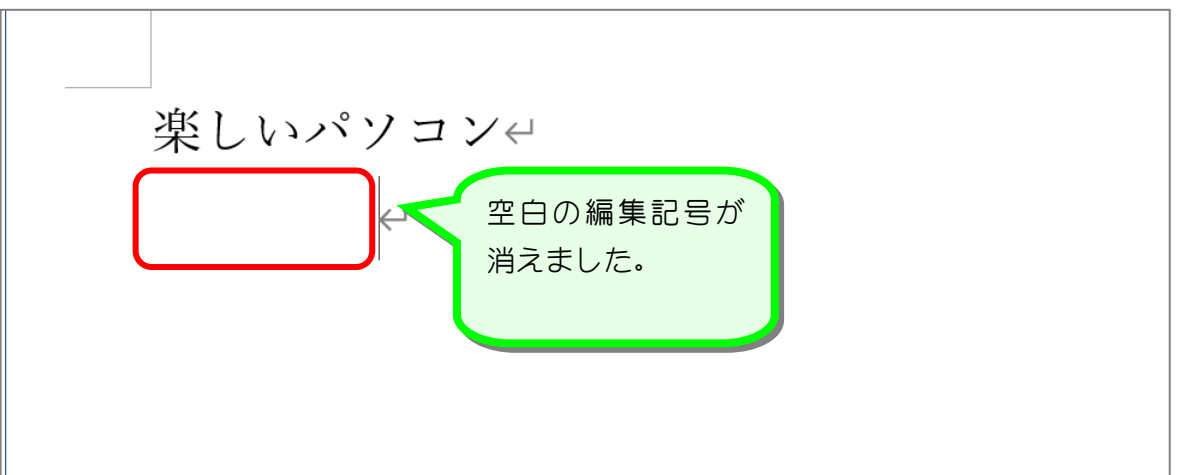

### 6. 編集記号を非表示にしましょう

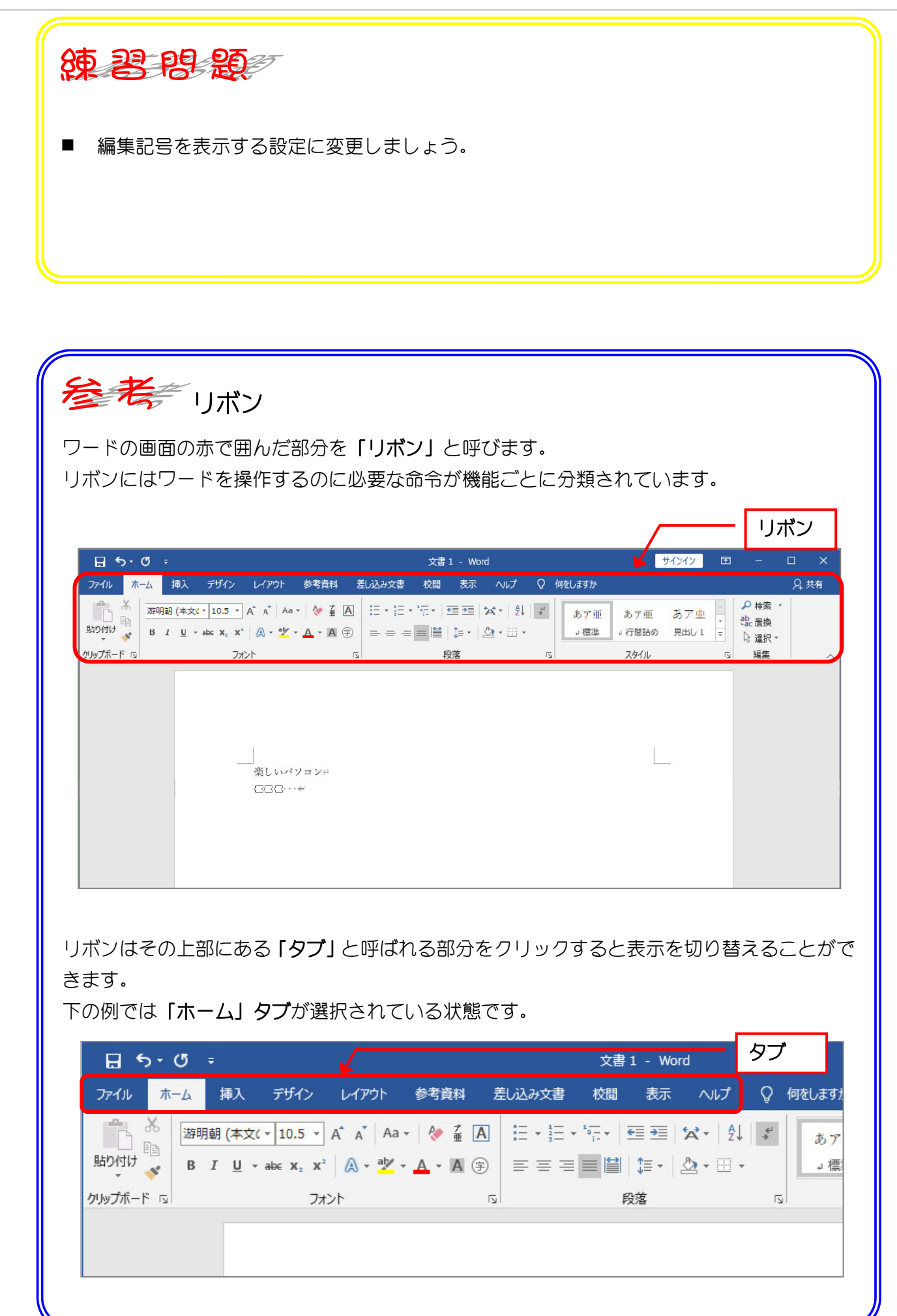

Word2019 初級1

STEP 2. グリッド線の表示

### 1. グリッド線を表示しましょう

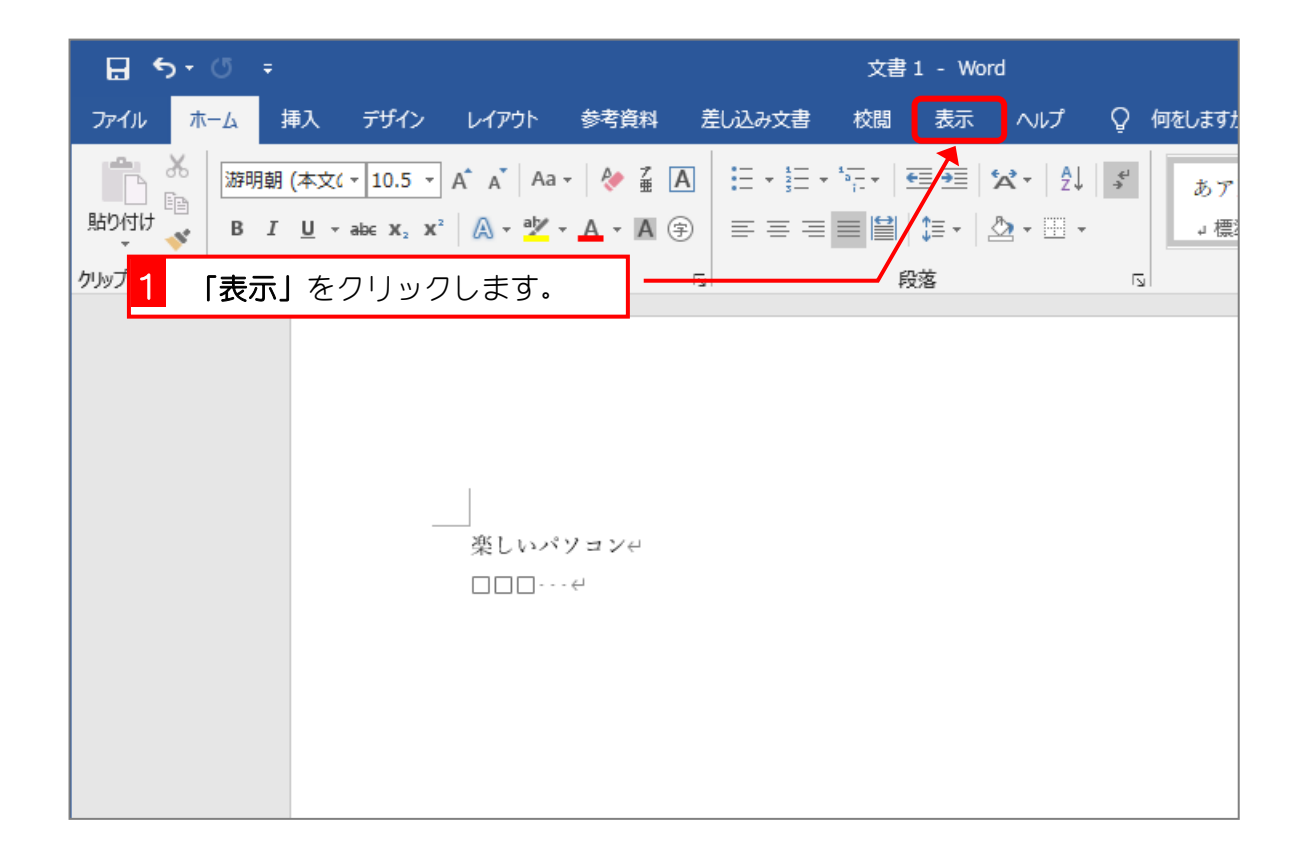

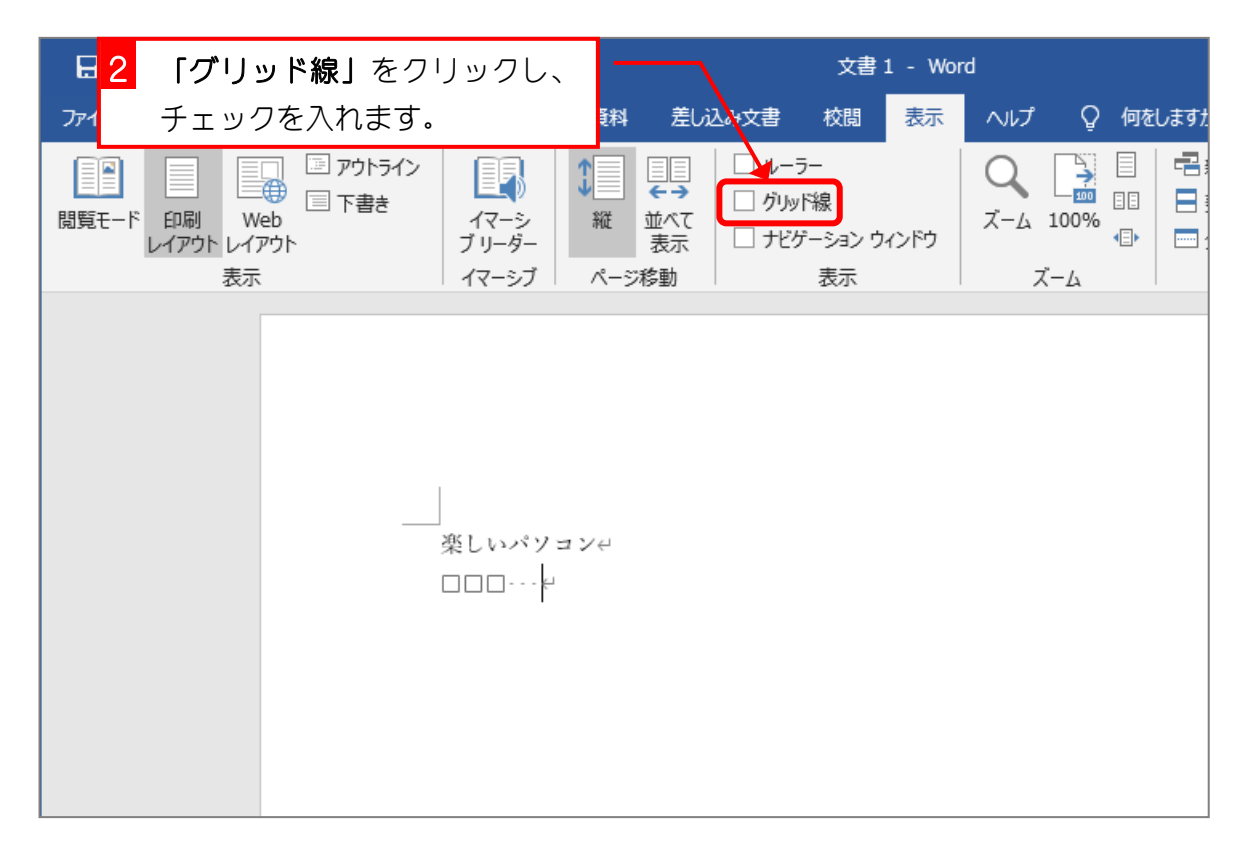

![](_page_7_Picture_32.jpeg)

Word2019 初級1

# STEP 3. ルーラーの表示

### 1. ルーラーを表示しましょう

![](_page_8_Picture_48.jpeg)

![](_page_8_Picture_49.jpeg)

![](_page_9_Picture_1.jpeg)

■ グリッド線を非表示にしましょう。

![](_page_9_Picture_18.jpeg)